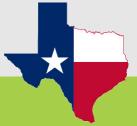

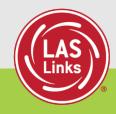

# LAS Links Online Administration Training

1

# Training Agenda

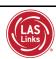

- ✓ Purpose of LAS Links Testing
- ✓ Program Overview
- ✓ Training Part 1: Pretest activities (preparing to test)
- √ Training Part 2: Proctoring the test (student experience)
- √ Training Part 3: Post test activities (scoring and reporting)

### TEA Video: The Process for Serving English Learners

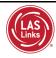

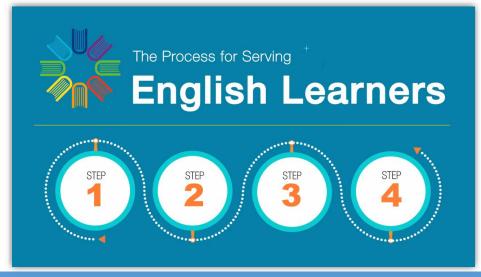

https://www.txel.org/media/odafmp2j/english-learners-video.mp4

3

#### What is the LAS Battery of Assessments?

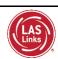

Meets the first step requirement for serving English learners (Emergent Bilinguals): Assessing with a Proficiency Assessment

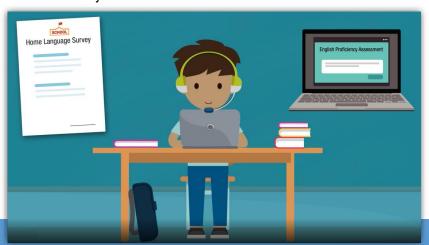

# Texas Emergent Bilingual Identification: Program Overview

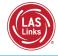

| <b>Grade Level</b>                          | Approved Assessment(s) for Identification:                                                                                       |
|---------------------------------------------|----------------------------------------------------------------------------------------------------|
| preK3, preK4,<br>Kindergarten               | <ul> <li>preLAS English Form C</li> <li>preLAS Español Form C</li> <li>Available in Online or Paper formats</li> </ul>           |
| 1 <sup>st</sup> Grade                       | <ul><li>LAS Links Form A</li><li>Speaking and Listening Only</li><li>Available in Online or Paper formats</li></ul>              |
| 2nd – 12 <sup>th</sup><br>Grade             | <ul><li>LAS Links Form A</li><li>Speaking, Listening, Reading and Writing</li><li>Available in Online or Paper formats</li></ul> |
| 1 <sup>st</sup> – 6 <sup>th</sup><br>Grade* | <ul><li>LAS Links Español Form A</li><li>Speaking and Listening</li><li>Available in Online or Paper formats</li></ul>           |

5

5

# Training Part 1: Pre-Test Activities

# Activity 1: Accessing the INSIGHT Portal and DRC's Professional Learning Courses

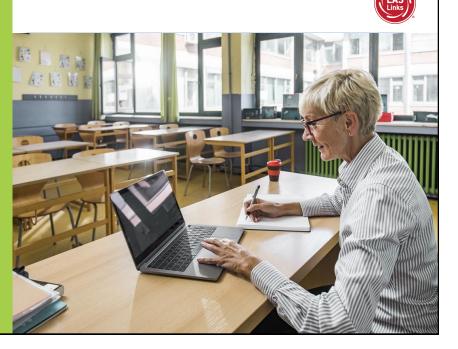

#### Accessing the DRC INSIGHT Portal

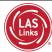

#### www.drcedirect.com

Use the INSIGHT portal for Test Administrative functions such as professional learning, rostering students, creating test sessions, scoring student responses and for On-Demand reporting.

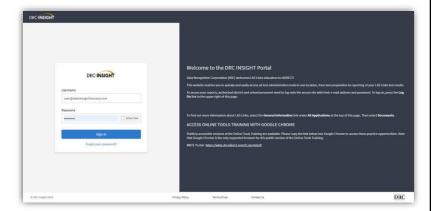

7

7

#### Portal Activation Email

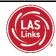

- Sent from: no-reply@datarecognitioncorp.com
- Check your clutter/spam if you do not find the email in your inbox

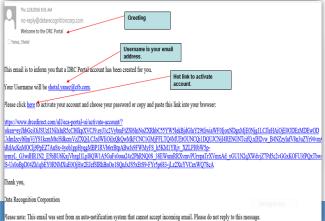

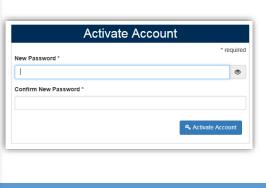

#### Logging into the Portal

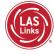

- Click on "Forgot your password?" if unable to locate your welcome email
- Your Username is your email address
- If the system does recognize you as a User, please check with your LEA director who will need to add you as a User to the portal.

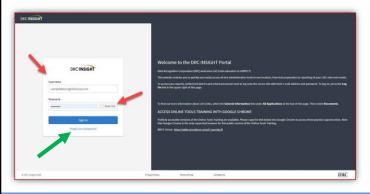

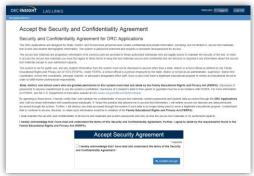

,

9

#### Accessing the Professional Learning Courses

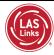

#### Click on MY APPLICATIONS >> Professional Learning:

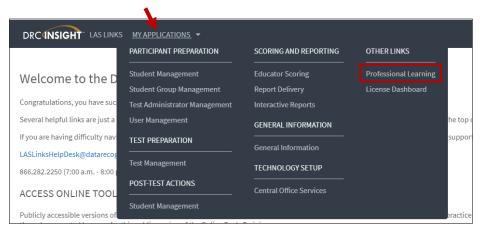

#### **Professional Learning Courses**

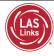

DRC's Professional Learning is a system designed to provide LEAs with a single robust, integrated platform of *pre*LAS and LAS Links training courses. This virtual training platform, available 24/7, provides 6 courses.

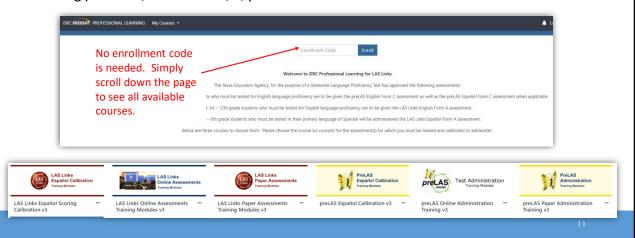

11

#### **Professional Learning Courses**

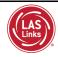

- Each course is its own individual course so test administrators may take any or all
  of the courses based on their assessment assignment(s);
- Test administrators will receive a certificate of calibration once they receive a 90% or better on the "check your knowledge" and "scoring calibration" quizzes associated with each course.

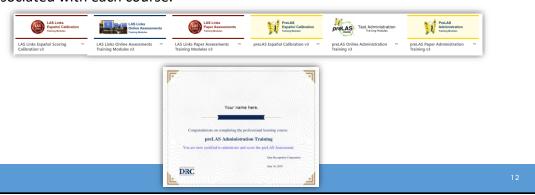

# Training Part 1: Pre-Test Activities

## **Activity 2:**

Adding (registering)
Students in the INSIGHT
Portal

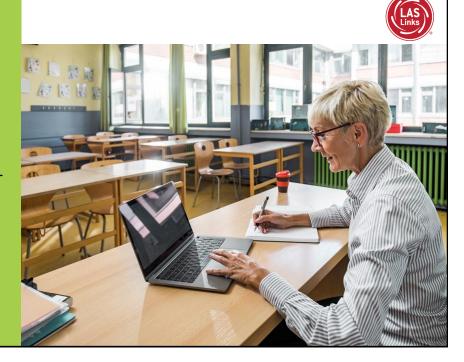

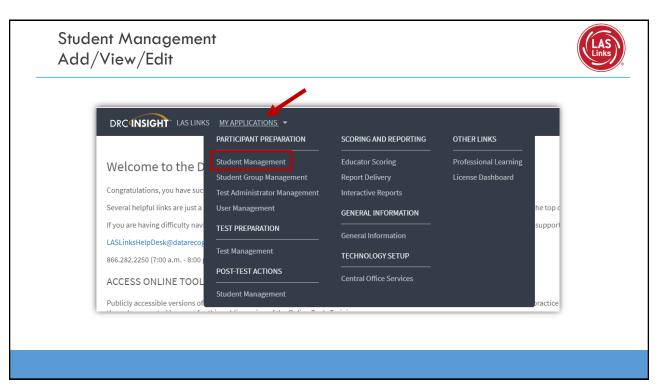

## Adding Students One-by-One DRC4NSIGHT LAS LINKS STUDENT MANAGEMENT + **Click Manage Students** Manage Students Student Status Dashboard Choose a School from the Manage Students drop-down menu Manage Students Upload Multiple Students Click Add Student at the ■ Instructions \* Indicates required fields bottom of the screen Administration \* Sales and Training District - • \* LAS Links Accommodation LAS Links Student Group Online Test Status Find Students Clear

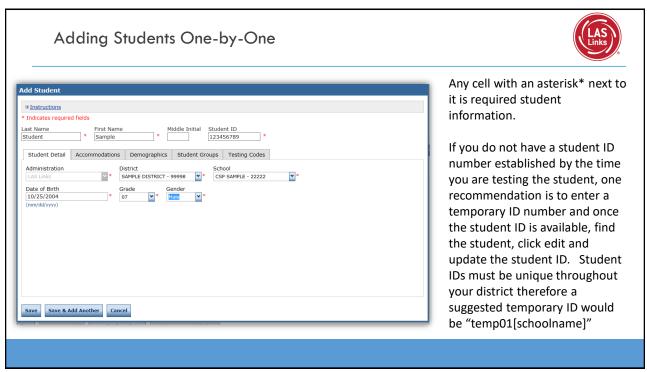

16

#### Student Management Find and Edit Students

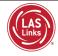

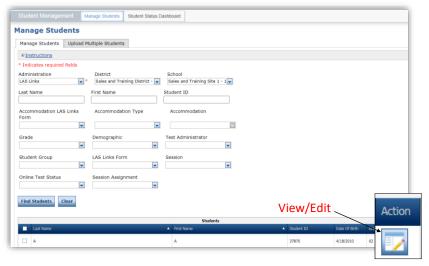

- To see a roster of all students rostered in INSIGHT
  - Choose "all" from the drop-down menu
- To see a roster of all students at a School
  - Choose the School from the dropdown menu
- To find a particular student:
  - Fill the one or more of the search fields (ie Name and/or Student ID)
- Click Find Students
- Roster will appear below

17

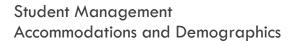

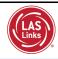

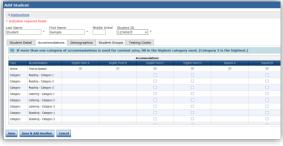

Please note, student demographic data will only be included in Interactive Reporting (an additional purchase), not the OnDemand report, when you add this information to the INSIGHT portal.

Per the TEA: Accommodations may only be utilized during tested if the accommodations are listed on a student's IEP.

TEA Guidance regarding assessing Deaf/Hard of Hearing students can be found at: Video: <a href="https://www.youtube.com/watch?v=tUTjNll33go&feature=youtu.be">https://www.youtube.com/watch?v=tUTjNll33go&feature=youtu.be</a>

PPT: https://tea.texas.gov/sites/default/files/LPAC%20-%20Deaf-HH%20Guidance%20November%202019.pdf

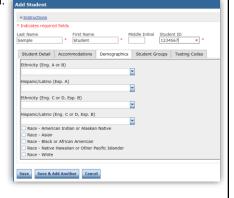

# Student Management: Multiple Student Upload (MSU)

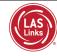

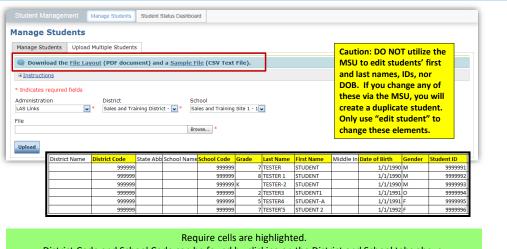

District Code and School Code can be found by clicking on the District and School tabs above.

If you are a large district and need a list of your school codes (as opposed to using the drop-down school list), please contact Texas Tech Support.

19

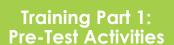

# **Activity 3:**

Creating Test Sessions and Monitoring Student Progress

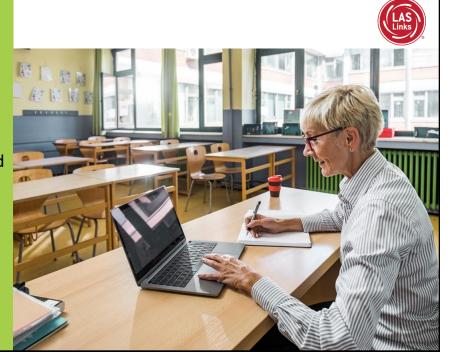

## Texas Emergent Bilingual Identification: Program Overview

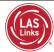

| Grade Level                              | Approved Assessment(s) for Identification:                                                                                           |
|------------------------------------------|----------------------------------------------------------------------------------------------------|
| preK3, preK4,<br>Kindergarten            | <ul> <li>preLAS English Form C</li> <li>preLAS Español Form C</li> <li>Available in Online or Paper formats</li> </ul>               |
| 1 <sup>st</sup> Grade                    | <ul> <li>LAS Links Form A</li> <li>Speaking and Listening Only</li> <li>Available in Online or Paper formats</li> </ul>              |
| 2nd – 12 <sup>th</sup> Grade             | <ul> <li>LAS Links Form A</li> <li>Speaking, Listening, Reading and Writing</li> <li>Available in Online or Paper formats</li> </ul> |
| 1 <sup>st</sup> – 6 <sup>th</sup> Grade* | <ul> <li>LAS Links Español Form A</li> <li>Speaking and Listening</li> <li>Available in Online or Paper formats</li> </ul>           |

<sup>\*</sup> Spanish testing is required by the TEA when you have a bilingual program

21

# Test Management – Creating a Session

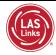

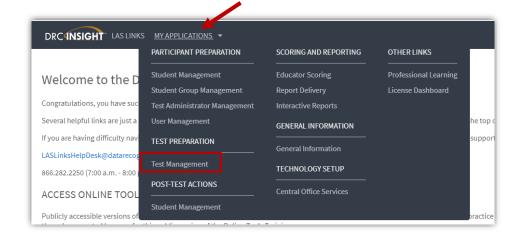

#### Creating a Session

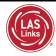

Sessions are necessary in order to provide students with test tickets to enter an online test. Note: at least one student must be registered in a grade span in order to create a test session for that grade span.

#### To create a session:

- Click Manage Test Sessions
- · Choose LAS Links under Administration
- Choose the School (as applicable) from the drop-down menu
- Click Add Session, found at the bottom of the page.

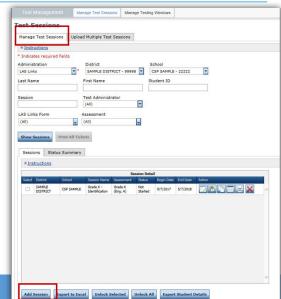

23

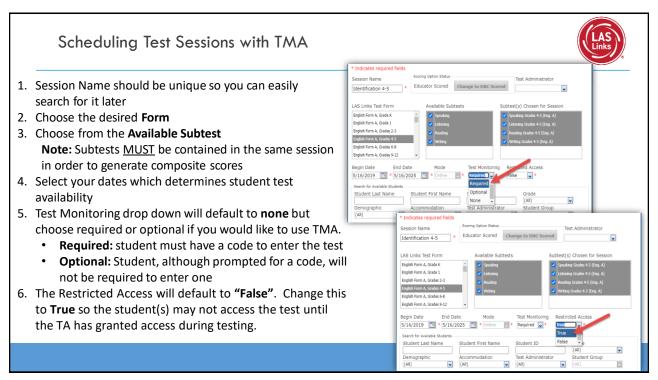

#### **Test Monitoring Application**

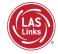

The new Test Monitoring Application (TMA) allows test administrators to securely monitor participants' testing status in real-time during LAS Links **Remote** and/or

in-person/onsite Test Sessions.

TAs may monitor the following:

- Which students have logged in to the test?
- Which students have started the test?
- Are students progressing through the test?
- What question are they on?
- Which students have completed the test?
- Have any students paused their test?
- Are any students seeing an error message?

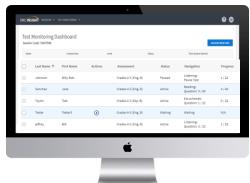

For more detailed guidance on the TMA go to <a href="www.LASLinks.com/Texas">www.LASLinks.com/Texas</a> under Professional Development >> Online Test Administration >> Testing Activities

21

25

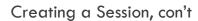

- 7. Click the Find Students button
- Students can only be added to assessments corresponding to their grade level
- Highlight the students to be added to the session and click the blue right arrow to assign them to the session.

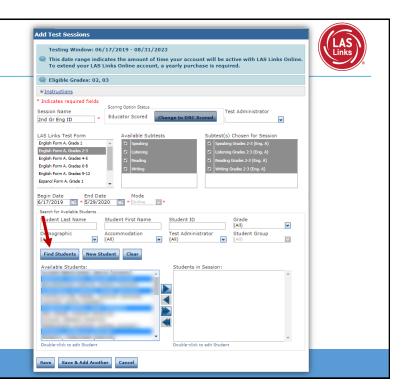

#### Creating Multiple Sessions

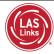

- Click on Upload Multiple Test Sessions
- Download the File Layout (for guidance)
- 3. Download the Sample File to add your sessions to be uploaded
- 4. Fill in the file according to the File Layout
- 5. Save the file then click browse to find the file
- 6. Click upload

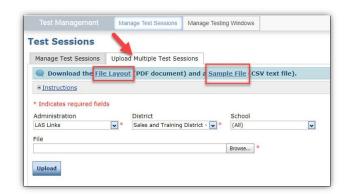

Note: students must pre-exist at every grade band (1, 2-3, 4-5, 6-8, 9-12) to be able to utilize the Multiple Test Sessions upload file.

27

## Generating Test Tickets Print All / Print Selected

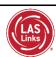

To print all of the test tickets for the students in a test session, click the Print All Tickets icon ( ) in the Action column of the Sessions Detail window for the test session.

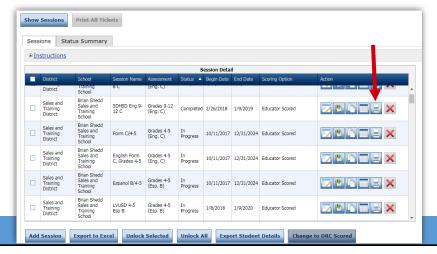

#### **Test Tickets** LAS Links Student Test Roster District: Sales and Training District School: Cara Quinn Sales and Training School LAS Links Form: English Form A Assessment: Grades 2-3 (Eng. A) Student Roster is for Test Session: 2-3 EL Identific ssion Window: 8/3/2020 to 5/28/2021 the administrator Completed Accommodation(s) Student Name Date of Birth Student ID User Name Garza, Charlie 7/23/2010 123453427 2/5/2012 012345678 LAS Links Online Test Ticket English Form A - Grades 2-3 (Eng. A) LAS Links Online Test Ticket English Form A - Grades 2-3 (Eng. A) 9/23/2015 Kim, Robin 132870 Charlie Garza Date of Birth: Hernandez Date of Birth: N/A 2-3 EL Identification 123453427 N/A 2-3 EL Identification 10012345 Test Session Name Student ID: Student ID: Username LAS Links Online Test Ticket glish Form A - Grades 2-3 (Eng. A) Test Ticket is for the student N/A 2-3 EL Identifi 012345678 Username: Password:

29

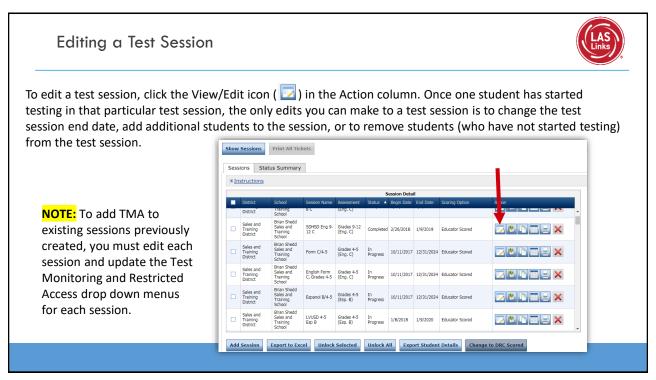

#### Student Status Dashboard

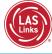

- The Student Status Dashboard allows you to monitor testing progress of students at the school level
- Click on MY APPLICATIONS >> Student Management:

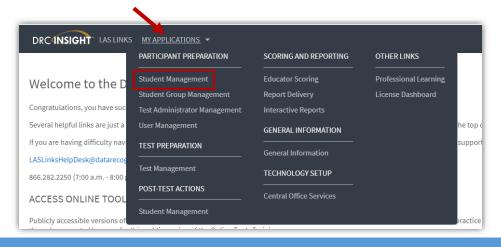

31

#### Student Status Dashboard

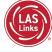

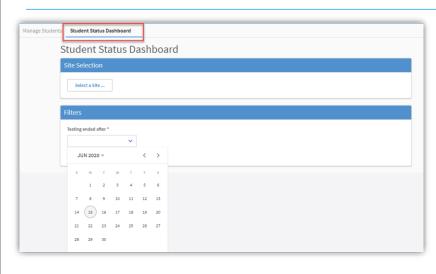

Under Student
Management, click "select a site" and type in the school's name.

Once the site is chosen, pick the "Testing ended after" date.

## Student Status Dashboard Status ▦ The student status dashboard will provide you status by Not Started Completed School overall, by grade, by content area and by total assessment. When you hover over any color, it will give you student counts. Click on the icon in the right-READING hand corner of each chart to SPEAKING make it a list as opposed to a chart.

Reading Grades 6-8 (Eng. A) READING Reading Grade K (Eng. A) Reading Grades 4-5 (Eng. C) When you click on one of bars (or circle), it will provide you with a Student Search Results student roster with Note: Times are displayed in Central Time time stamps, at the First Name Grade bottom of the page. Sample READING Reading G Sample 04 Reading Sample Sample 04 READING Reading Reading Gr. This is a report that Sample Two 04 READING Reading Reading Gr. can be exported. 11/16/2017 11/16/2017 0 Hours 1 07 READING Test Reading Reading Gr... Completed 12:21 PM 12:22 PM Minutes 08 Test READING Reading Reading Gr ... Not Started 06 READING Test Reading Reading Gr... Not Started One READING Reading Reading Gr... Completed 11/16/2017 11/16/2017 0 Hours 1 09:33 AM 09:32 AM Minutes

34

Training Part 2: Student Readiness and Proctoring the

#### **Activity 1:**

Test

The Student Practice Test

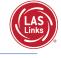

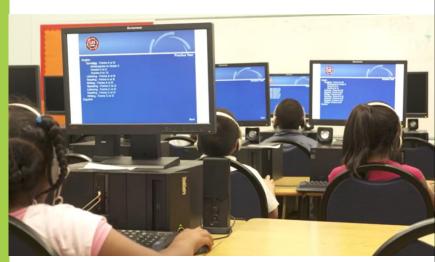

35

#### LAS Links Online: Student Practice Test

#### **Practice Test:**

- Highly recommended prior to live testing.
- Student technology readiness should be determined during the practice test.
- Students may access the practice test two ways: click on the DRC INSIGHT app or using <u>CHROME</u> go to:

https://wbte.drcedirect.com/LL/portals/II

**Note:** do NOT give the student live test credentials (their test ticket) until they are ready to actually take the real test.

#### **Student Access:**

PC/MAC/iPAD/Chromebook

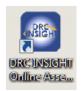

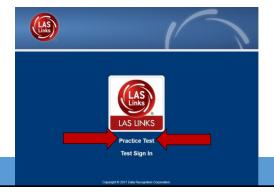

#### **Practice Test Tips**

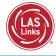

You may have students take the practice test individually or as a whole group:

- The practice test in its entirety should take approximately 20/25 minutes or less
- Have the link to the Practice Test open on another tab on your computer: https://wbte.drcedirect.com/LL/portals/ll and show it as a whole group –or-
- Have each student go to this URL, put their headsets on and take the practice test. Remember, they can also click on the INSIGHT app to access the practice test.
- If you take the students through the practice test(s) <u>as a whole group</u>, if you show the speaking domain, you will need a head set that you will plug in when you are prompted to record an answer, or your device microphone needs to be enabled.

**Time Saving Tip:** The embedded videos regarding the tools provided in each of the 4 domains are the same videos. Once the student has watched those videos and practiced with the tools during the first domain, they may skip the videos and the tools practice in the remaining domains and go straight to the specific domain practice items.

37

37

# Training Part 2: Student Readiness and Proctoring the Test

# Activity 2: Proctoring Student Testing

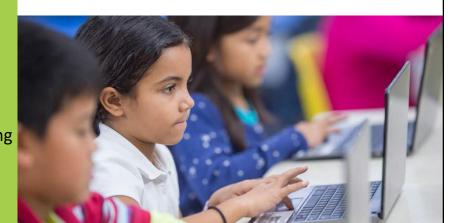

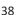

#### LAS Links Online: Student Experience

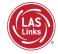

When the student is ready to take the live test, he/she should be given the test ticket and should click on the DRC INSIGHT App installed on the student device.

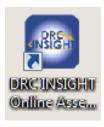

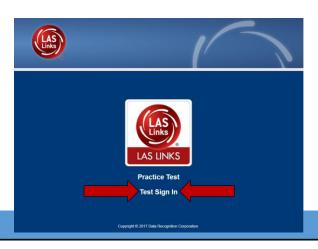

39

#### If Using the Test Monitoring Application

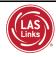

Once the student has entered their test ticket UN and PW, they are then asked for a Test Monitoring Code:

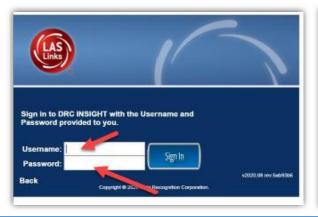

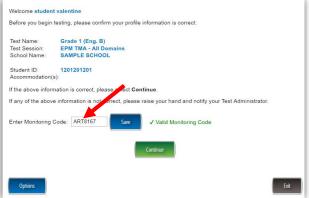

#### If Using the Test Monitoring Application

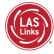

The Test Administer will need to generate the code to provide to the student(s). This may be handed out individually or posted somewhere for all students to use:

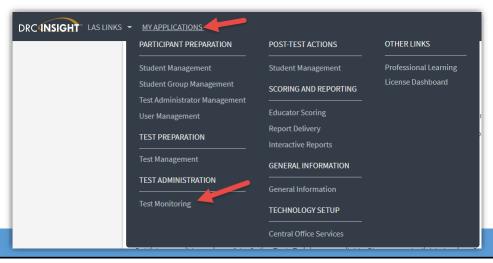

41

#### Generating a Test Monitoring Code

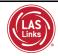

- 2. TMA will automatically generate a "Monitoring Code" that expires in 24 hours.
  - Provide the Monitoring Code to the student when you provide them with their Username and Password (test ticket information)
    - To email/post the code, you may click on the copy monitoring code by clicking on □

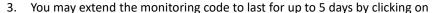

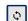

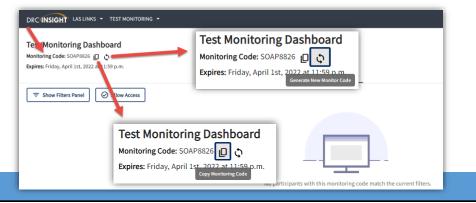

#### Generating a Test Monitoring Code

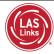

If you want to extend the code for 5 days:

- 1. Once you click the generate new code, a pop-up will appear
- 2. Choose your expiration date
- Click generate and provide the new code to students

**Warning:** If a new code is generated while students are using the prior code, they will no longer be monitored utilizing the previous code.

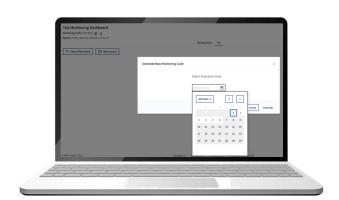

13

43

#### If Using the Test Monitoring Application

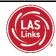

- Students are placed in a "Waiting Room" until the TA allows them to start the assessment
- The student's status will be "Waiting" on the Test Monitoring Dashboard
- Once the TA clicks on Allow Access, the student(s) can begin their assessment(s)

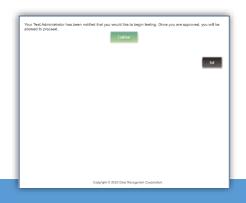

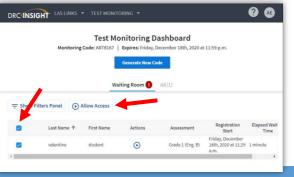

44

#### TMA – Test Administrator Experience

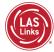

- Once the student(s) enter the Test Monitoring Code, the student test information will appear on the TA's dashboard
- 2. When ready, the TA allows test access to all or individual students
  - 1. All = TA clicks the radio button in the header row + the Allow Access button
  - 2. Individual Students = TA clicks the allow access ⊘ button
- 3. Once allowed access by the TA, the student(s) can begin their assessment

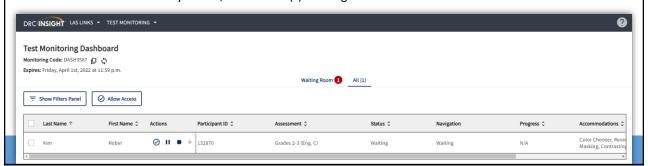

45

#### TMA – Test Administrator Experience

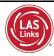

Test Administrators may monitor student progress via the Status, Navigation and Progress columns:

Status = indicates if the student is actively engaged with the assessment (definitions available on next slide)

Navigation = indicates what subtest the student is logged into and what question they are on within the subtest

**Progress** = indicates how many items have been answered compared to number of items in the assessment. For instance, 2/22 means two items out of 22 have been answered.

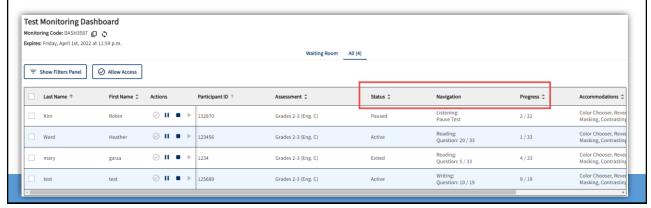

#### TMA – Test Administrator Experience

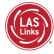

#### Status columns definitions:

Active = student is actively answering questions

Paused = student or TA has paused the test and the timer is currently counting down from 20:00 minutes

Inactive = student is not actively engaging in the assessment

Exited = student or TA has ended and exited the assessment

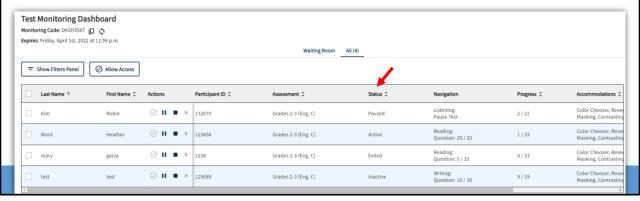

47

## TMA – Test Administrator Experience

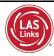

Test Administrators have the option to **pause** and/or **stop** students' assessments individually using the "Actions" buttons on the Test Monitoring Dashboard:

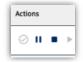

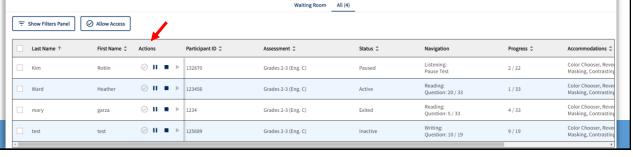

48

Test Monitoring Dashboard Monitoring Code: DASH3587 ロ ぬ Expires: Friday, April 1st, 2022 at 11:59 p.m.

#### Stopping the Test due to Insufficient Language

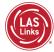

#### Per the TEA:

In Texas, many LEAs continue to see (or will see) a rise in enrollment of students who have interrupted education or no education at all. While the Federal requirement that students **must be given the opportunity to attempt all assigned** subtests per the requirements set forth for the purpose of the identification of Emergent Bilinguals, please be reminded of the following when working with these students:

- When the student is new to the country, please allow the student at least a few days in the classroom to acclimate themselves to their new surroundings before testing to meet the requirement.
- At no time, can a student be labeled "unable to test due to language" without being allowed to attempt each subtest they are assigned.
- For each subtest, trained test administrators must give students as much time as they need, as long as they are working on the test.
- If, after a reasonable amount of time, a student appears to not be actively engaged in the subtest they are being presented, a trained test administrator may use his/her professional discretion and may stop the subtest and move the student on to the next subtest.
- Stopping the test must be documented and provided to the LPAC for consideration.

49

# TMA – Stopping/Pausing the Test Via TMA

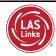

When the TA has either paused or stopped the test, they are prompted for a reason as well as what message to provide to the student:

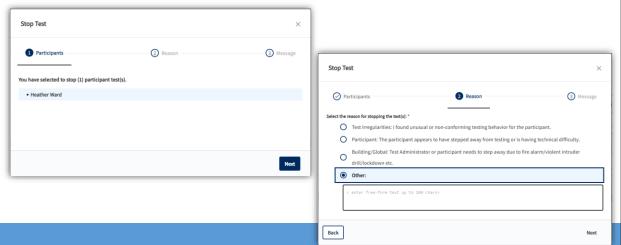

# TMA – Stopping/Pausing the Test Via TMA To print/save as a pdf the reason provided, right click the screen and choose print or save as PDF: Right click to either save or print the reason to be Stop Test provided to LPAC. Select the reason for stopping the test(s): \* O Test Irregularities: I found unusual or non-conforming testing behavior for the par 🚨 Send to your devices O Participant: The participant appears to have stepped away from testing or is havi Building/Global: Test Administrator or participant needs to step away due to fire 0 drill/lockdown etc. Other: Student attempted the subtest but the Test Administrator stopped the test due to insufficient language based on the criteria provided by the TEA and DRC. Back

51

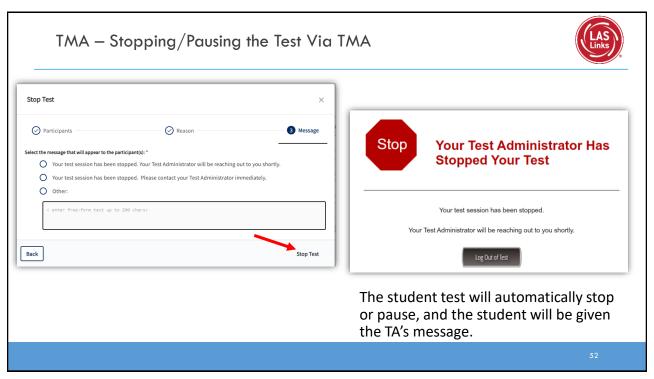

#### TMA - Test Administrator Experience

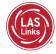

- Stopping and/or Pausing by the Test Administrator is reflected on the Test Monitoring Dashboard
- The TA may allow the student to resume access to the assessment by clicking the resume access button
- · To resume testing, the student will need to log back into the test

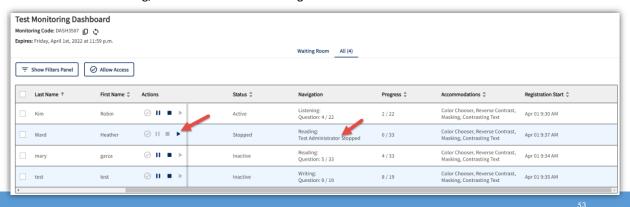

53

# Student Experience When the TA Resumes Student Test

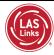

If the TA allows the student to resume testing, the student will receive this message:

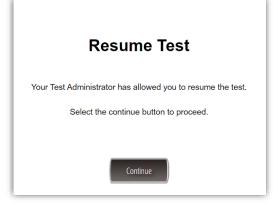

#### **Ending Incomplete Tests**

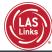

If you determine that a student test should be stopped based on the guidelines of the previous slide, those tests will remain "in limbo" until you "push" the tests to complete status.

To end an incomplete test, first, click the Edit/Print Ticket Status icon from the Session Detail window.

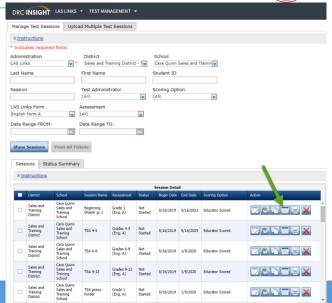

55

#### **Ending Incomplete Tests**

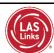

- The Testing Status pop up will appear.
- Note the Status by Module dropdown.
- You must End Incomplete Tests by Module (or subtest).
- Click on the green action button which, when hovered over says "End Incomplete Tests".

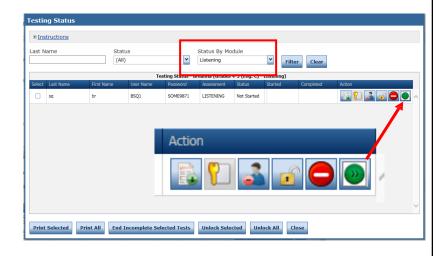

#### **Ending Incomplete Tests**

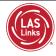

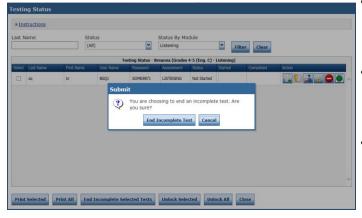

- A pop up will appear confirming that you would like to end this incomplete test.
- When clicked, all Speaking items that were completed will then become available for scoring.
- Once this process is applied to the Listening test, the score will autogenerate (based on scoring items as correct or incorrect on completed items and auto applying a number correct of 0 on any items not attempted) on the On-Demand report.

57

# Training Part 3: Post Test Activities

## **Activity 1:**

Navigating Educator Scoring

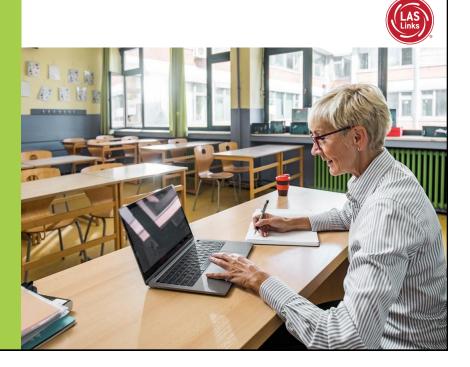

#### **Educator Scoring**

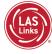

To Score Student Data, choose the "Educator Scoring" application.

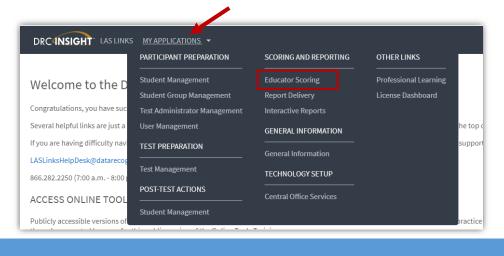

59

#### **Educator Scoring**

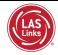

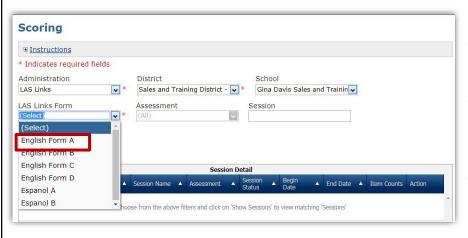

- Choose the form you need to score
- Filter by grade span by clicking on the Assessment dropdown
- Filter by session by typing in the session name in the Session search field

#### **Educator Scoring** Scoring Click the Show Sessions button **■** <u>Instructions</u> \* Indicates required fields **Item Counts:** Administration District Sales and Training District - \* Gina Davis Sales and Trainin LAS Links LAS Links Form to be scored Assessment Session Espanol A ~ Show Sessions Session Detail scoring system Gina Davis Sales and Training School Sales and Training District GDAVIS ESPANOL Grades 2-3 (Esp. ALL SUBTESTS A) Completed 11/8/2017 12/31/2024 process, 20 complete 20 available, 0 in Sales and Training Gina Davis Sales and Training GDAVIS TEST GR Grades 2-3 (Esp. In Progress 10/11/2017 12/31/2024 process, 0

- Available = items that need
- In Process = items that have been scored and are processing through the
- Complete = items that processed correctly through the scoring system and are moving towards reporting

61

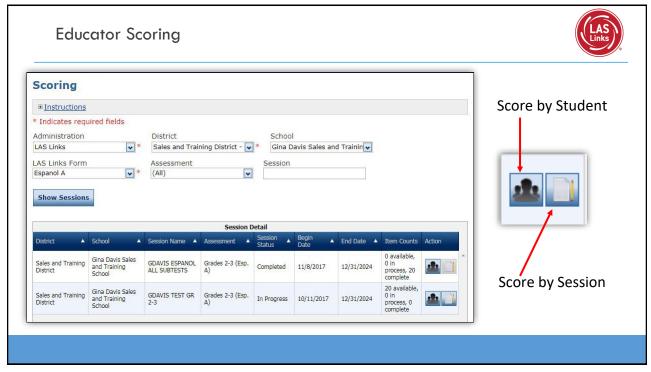

# **Educator Scoring**

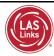

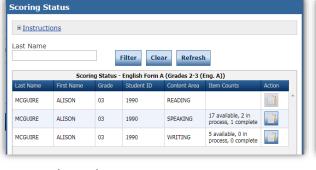

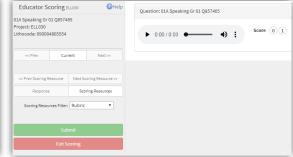

#### Score by Student:

- Choose from the roster of students and content areas that have items available for scoring
- Click the "Score Student" icon in the Action column

#### Score by Session:

- Puts you right into the scoring page
- Score without knowing who the student is
- Score the same item over and over until all like items in that session are scored
- Automatically takes you to the next batch of like items

63

#### **Educator Scoring**

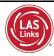

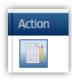

When you clicked on the Action button (as shown in the previous slide) a new page will pop up taking you to a new URL.

#### **IMPORTANT:**

Be sure to enable popups from scoring.drcedirect.com so that you are able to complete scoring

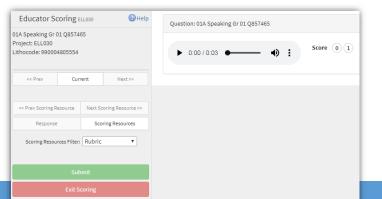

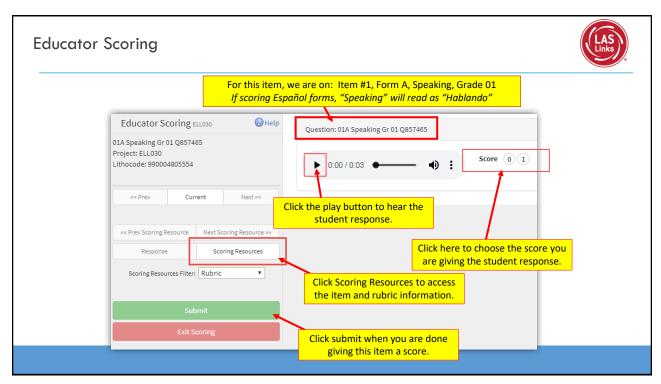

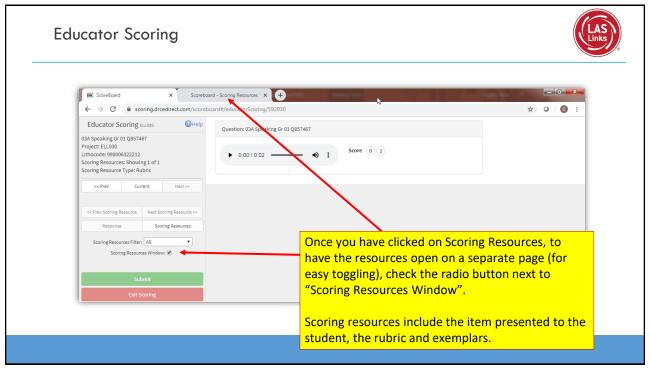

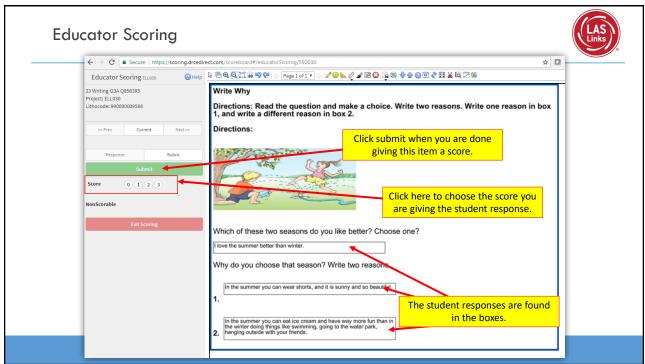

Training Part 3:
Post Test Activities

Activity 2:
Holistically Scoring
Speaking and Writing

## Speaking $(1^{st} - 12^{th} \text{ Grade})$

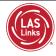

- · Speak in Words
- Speak in Sentences
- Make Conversation
- Tell a Story

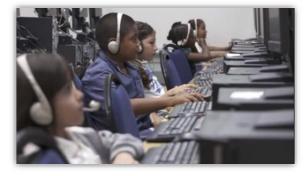

All Speaking items are performance-based (constructed response) and evaluate vocabulary, social language and grammatically correct verbal expressions.

All Speaking items must be scored locally or by DRC Scoring Services.

69

#### Speaking Part 1: Speak in Words

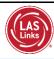

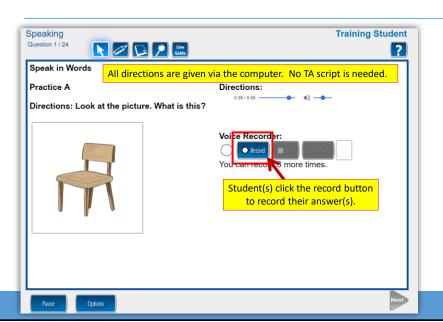

Students are asked to name objects and to say what the are used for. Students are to receive a 1 for correct or a 0 for incorrect.

Item prompt and acceptable answers are provided when you click Scoring Resources in Educator Scoring.

70

## Speaking Part 2: Speak in Sentences

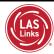

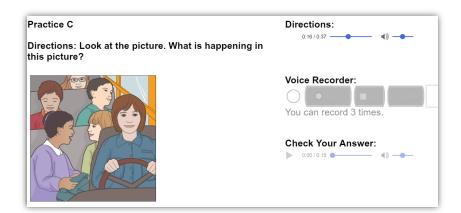

Students are asked questions such as "What is happening in this picture?"

Students are scored a 0-3 based on a rubric.

71

# Speak in Sentences Rubric

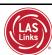

#### GRADES 1-12, RUBRIC FOR SPEAK IN SENTENCES AND MAKE CONVERSATION

| SCORE |                                                                                                    |
|-------|----------------------------------------------------------------------------------------------------|
| 0     | No response in English (NR), response only in Home Language (HL), or response does not relate to the prompt, including "I don't know."                                                                                                    |
| 1     | Response relates to the prompt but does not satisfy the task. Lack of sentence form, errors in grammar and vocabulary, and insufficient vocabulary interfere with communication. Response consists of at least one on-topic English word. If a text prompt is given, a single-word response may not be a repetition from the prompt. |
| 2     | Response satisfies the task and is in sentence form (subject/predicate) with errors in grammar and/or vocabulary or insufficient vocabulary not typical of a native speaker.                                                                                                    |
| 3     | Response satisfies the task, is in sentence form, and is spoken with the vocabulary, grammar, and ease of expression of a native speaker.                                                                                                    |

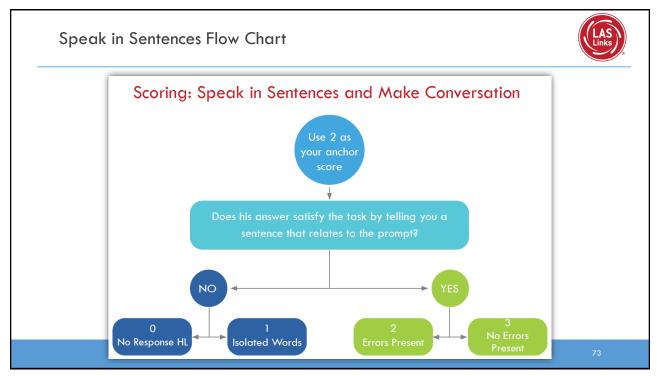

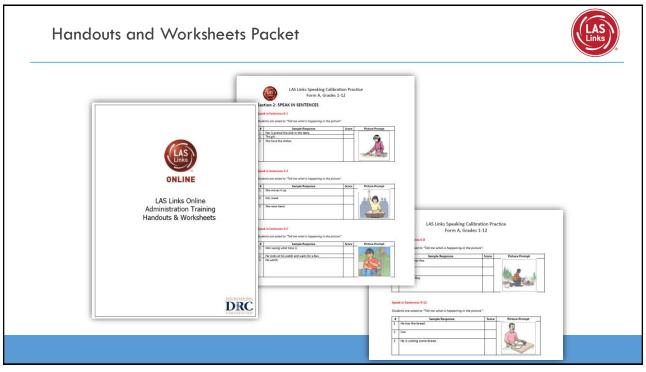

### Speak in Sentences Scoring Practice

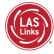

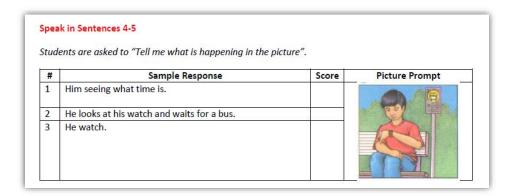

75

### Speaking Part 3: Make Conversation

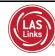

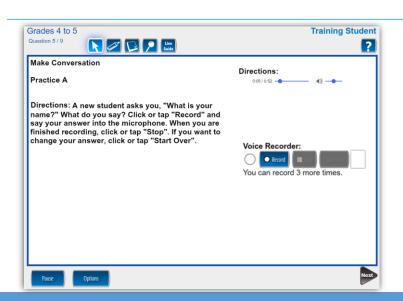

Students are asked to make conversation by asking a question or providing an answer to a question.

Students are scored a 0-3 based on a rubric.

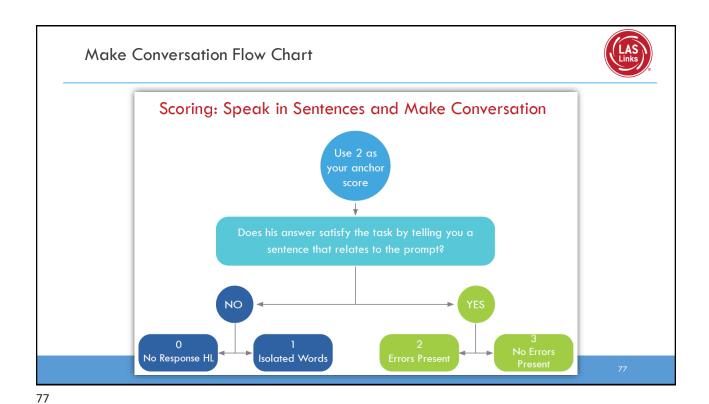

# Speaking Part 4: Tell a Story

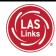

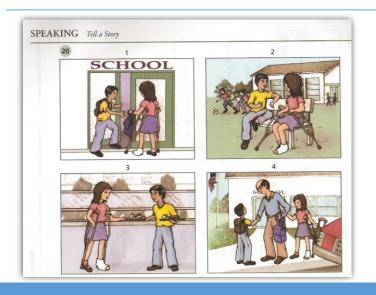

Students are asked to tell the story that they see in the pictures.

Students are scored a 0-4 based on a rubric.

79

# Tell a Story Rubric

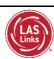

### GRADES 1-12, RUBRIC FOR TELL A STORY

| SCORE |                                                                                                    |
|-------|----------------------------------------------------------------------------------------------------|
| 0     | No response in English (NR), response only in Home Language(HL), or response does not relate to the prompt, including "I don't know."                                                                                                 |
| 1     | Response consists of at least one on-topic English word. If a text prompt is given, a single-word response may not be a repetition from the prompt. Response consists of only words or phrases and does not form a complete sentence. |
| 2     | Response addresses the prompt and includes one or more sentences with errors in grammar and/or vocabulary or insufficient vocabulary that make overall communication unclear.                                                         |
| 3     | Response addresses the prompt in sentence form with errors in grammar and vocabulary that do not interfere with overall clear communication, although parts maybe confusing.                                                          |
| 4     | Response addresses the prompt with only minor errors in grammar and vocabulary that do not interfere with overall clear communication. Ideas, content, and description are expressed with ease approaching that of a native speaker.  |

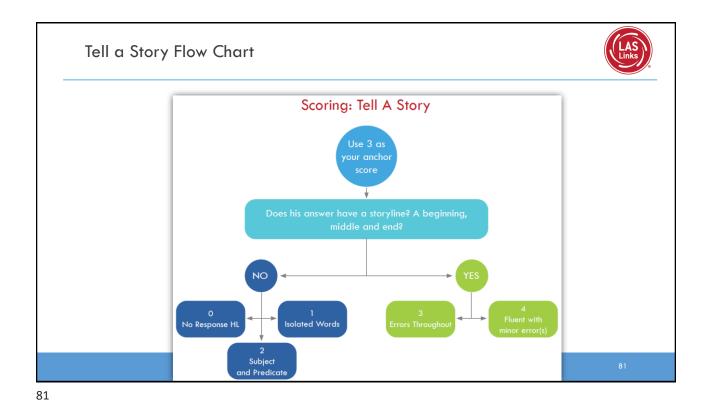

Let's Tell Stories Scoring Practice

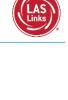

| # | Sample Response                                                                                                    | Score | Prompt |
|---|----------------------------------------------------------------------------------------------------|-------|--------|
| L | Her and him.                                                                                                    |       | SCHOOL |
| 2 | He's gets her food. He have the books. They eat. By the car.                                                                                                |       |        |
| 3 | The girl has crutches so her friend helps her.<br>He carries her books and her lunch. After<br>school, her dad says "Thank you for helping<br>my daughter." |       |        |
| 1 | He say "You need some help?" Then he carry<br>her books. And he get her food. The man<br>hold his hand.                                                     |       |        |
|   | The boy helping the girl. She hurt.                                                                                                    |       |        |
| 5 | The girl, she hurt. She have those things. That<br>boy help her. He take her books and her<br>food. Then the man, he shake hands.                           |       |        |

#### **Listening** (1<sup>st</sup> – 12<sup>th</sup> Grade) Listening **Training Student** • Listen for Information Question 1 / 22 Line Guide · Listen in the Classroom Listen for Information Listen and Comprehend Practice A Directions: Click or tap "Question" to hear a direction. Choose the answer that goes with the direction. To mark your answer, click or tap the letter that goes with the correct answer. After you have marked your answer, click or tap "Check Your Answer." All Listening items are multiple Question: choice in format and evaluate 0:00 / 0:24 listening comprehension of ② Find a science book. stated facts, inference and All directions are given via the (b) Use an encyclopedia. critical thinking skills. computer. No TA script is needed. © Complete Chapter 2. Check Your Answer: All items are auto-scored (no **Educator Scoring required)**

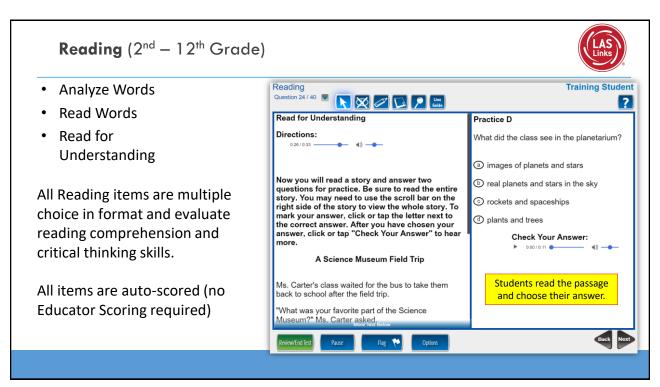

# Writing $(2^{nd} - 12^{th} Grade)$

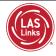

- Use Conventions
- Write About
- Write Why
- Write in Detail

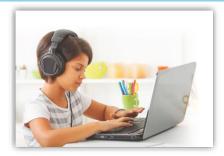

Use Conventions and Use Grammar and Conventions items are multiple choice in format. Write About, Write Why and Write in Detail items are all holistically scored.

Some items are auto-scored while constructed responses must be scored locally or by DRC Scoring Services.

85

### Writing Part 2: Write About Andrea Tester Writing Question 23 / 29 Students are asked to Write About write two sentences Practice C 2. 🥜 🕈 🥕 🖟 B I 😐 about what they see in Directions: the picture. Directions: Click or tap inside the box and Check Your Answer: write a complete sentence about what is Writing Sheets are 0:00 / 0:10 happening in the picture. available as/if needed at https://laslinks.com/texas -student-testing-<u>experience/</u> The boy is trying on a new jacket.

### Writing Sheets – in lieu of student keyboarding

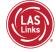

Writing Sheets are available for download at https://laslinks.com/texas-student-testing-experience/

- May be used in conjunction with the LAS Links Online Writing Test when you have determined that a student lacks sufficient keyboarding skills to be administered the online Writing test.
  - Lack of sufficient keyboarding skills is not to be assumed and should be determined when the student is administered the LAS Links Online practice test (prior to the live test).
  - Writing sheets should only be used for the Write About, Write Why and Write in Detail portions of the Writing Assessment.
  - The student should answer all MULTIPLE-CHOICE writing items on the computer by clicking on his/her answer
    of choice.
  - Students will look at the writing prompt on their testing device and will write their answer on the writing sheet.
  - PLEASE NOTE: Student writing sheets MUST be retained and put in the student folder for documentation purposes.

87

### Writing Sheets - Entering Student Responses

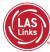

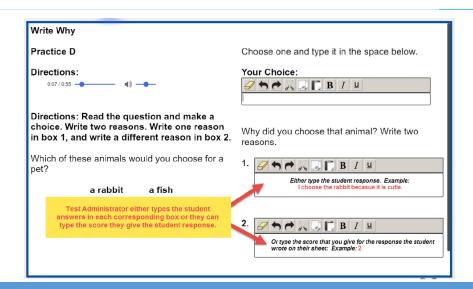

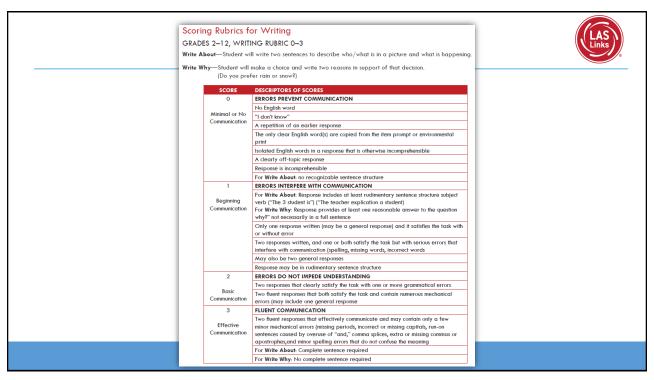

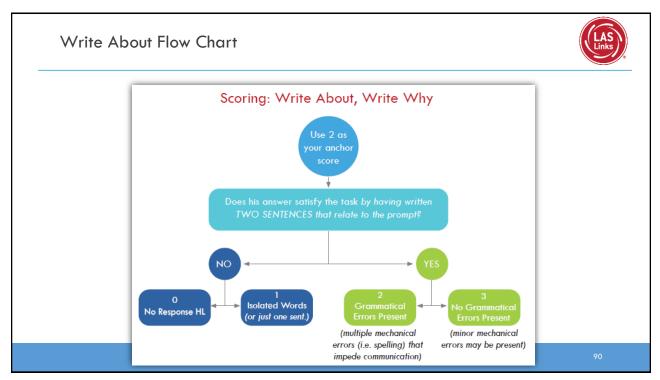

### Write About Scoring Practice

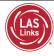

# Write About 4-5

Student will write <u>two</u> sentences to describe who/ what is in a picture and what is happening.

| # | Sample Response                                                                                 | Score | Picture Prompt |
|---|-------------------------------------------------------------------------------------------------|-------|----------------|
| 1 | They taking a parctor.<br>they sing and a char                                                  |       |                |
| 2 | A family is spending the time in the Island The photographer is taking a picture to the family. |       |                |
| 3 | Thay wot to take a pieor to renedor the trip.<br>They a picor to rendor the famly.              |       |                |

91

# Writing Part 3: Write Why

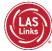

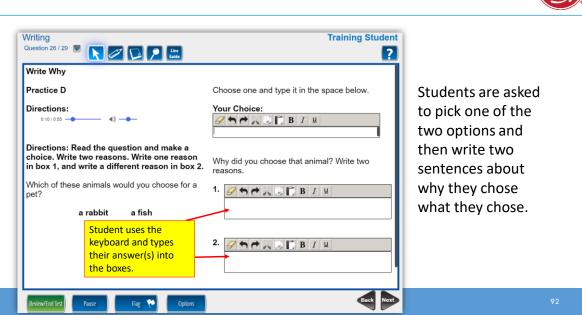

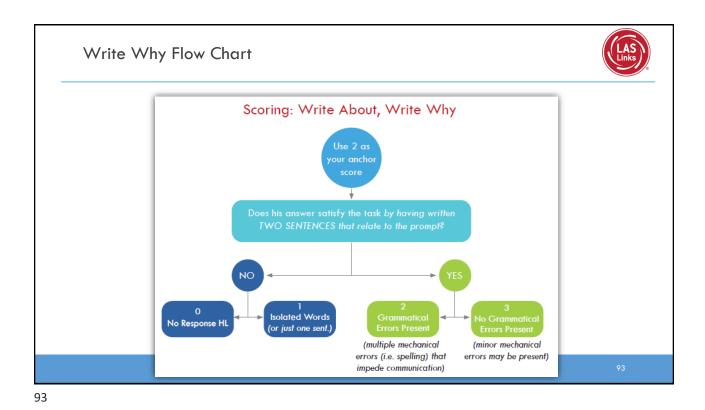

Write Why Scoring Practice

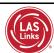

#### Write Why 4-5

Student will make a choice and write  $\underline{two}$  reasons in support of that decision.

| # | Sample Response                         | Score | Prompt                                                                                                   |
|---|-----------------------------------------|-------|----------------------------------------------------------------------------------------------------|
| 1 | the gitar is a good is a good interment |       |                                                                                                    |
|   | that why I pick it.                     |       | If you could learn how to play one of these musical instruments, which one would you choose? Circle one. |
|   | Because I like it and the Drums I dont  |       | guitar drums                                                                                             |
|   | lik them.                               |       | Why did you choose that instrument? Write two reasons.                                                   |
| 2 | It make a better music than a Guitar.   |       |                                                                                                    |
|   | It is more funer.                       |       |                                                                                                    |
| 3 | Guita the father sing the Guita         |       |                                                                                                    |
|   | My Fanther sing Guita                   |       |                                                                                                    |

# Writing Part 4: Write In Detail

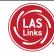

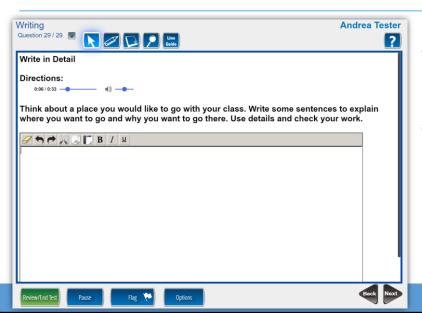

- Students read the topic then write what they want about it.
- Students should pay close attention to:
  - Organization
  - Use of detail
  - Correct spelling, grammar and sentence structure

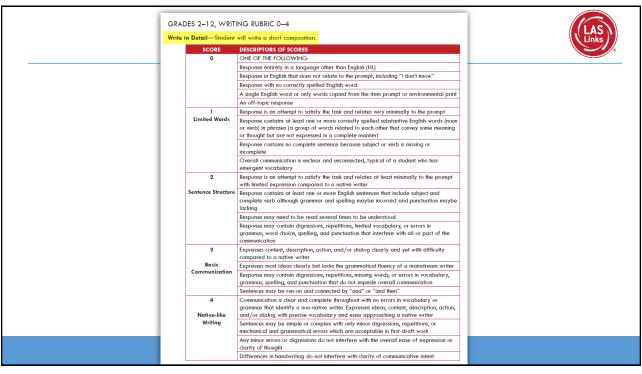

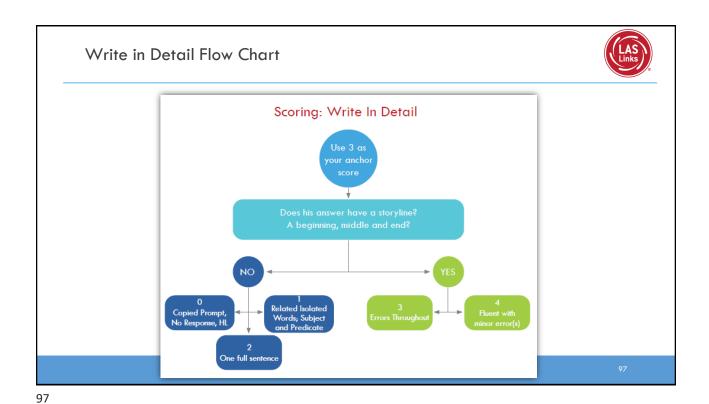

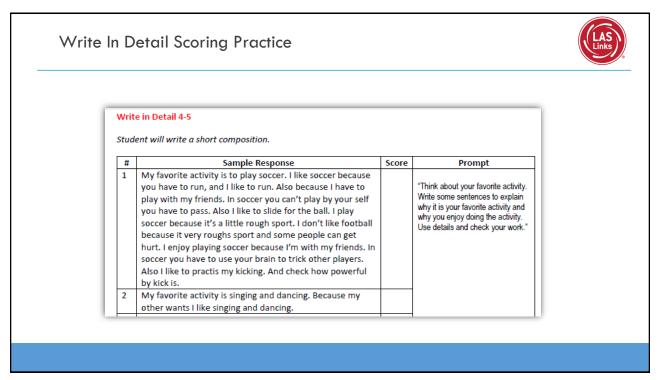

### Scoring Calibration Resources

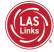

Scoring practice handouts and answer keys are found at https://laslinks.com/texas-rubric-scoring-calibration/

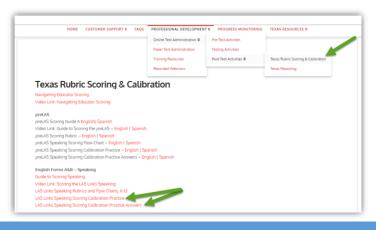

99

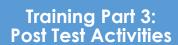

Activity 3:
Generating and
Interpreting Reports

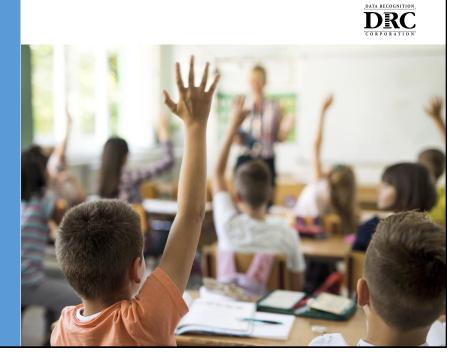

### **On-Demand Reports** Click on My Applications > Report Delivery to access the On-Demand Reports DRCINSIGHT LAS LINKS MY APPLICATIONS -PARTICIPANT PREPARATION SCORING AND REPORTING OTHER LINKS Welcome to the D Student Group Management Congratulations, you have suc Several helpful links are just a he top d GENERAL INFORMATION If you are having difficulty nav noggue TEST PREPARATION LASLinksHelpDesk@datarecog TECHNOLOGY SETUP 866.282.2250 (7:00 a.m. - 8:00 POST-TEST ACTIONS ACCESS ONLINE TOOL Publicly accessible versions of

101

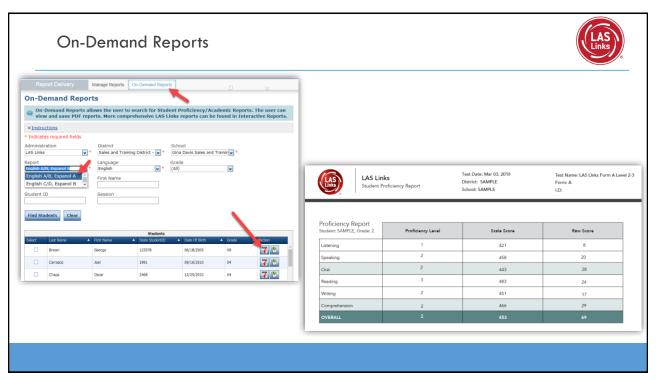

### Scores Used to Determine Proficiency

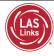

### LAS Links, Grades 1 – 12:

| Per State and Federal Guidelines         |                                                                                                    |  |  |  |  |
|------------------------------------------|----------------------------------------------------------------------------------------------------|--|--|--|--|
| 1 <sup>st</sup> Grade                    | <ul> <li>If a student receives a 1, 2 or 3 proficiency level in either Speaking and/or Listening, they are to be classified as an Emergent Bilingual</li> <li>If a student receives a 4 or 5 proficiency level in BOTH Speaking and Listening –</li> </ul> |  |  |  |  |
|                                          | they are to be considered Fluent (not identified as an Emergent Bilingual)                                                                                                    |  |  |  |  |
| 2 <sup>nd</sup> – 12 <sup>th</sup> Grade | <ul> <li>If a student receives a 1, 2 or 3 proficiency level in ANY domain/subtest: Speaking,<br/>Listening, Reading and/or Writing, they are to be classified as an Emergent<br/>Bilingual</li> </ul>                                                     |  |  |  |  |
|                                          | If a student receives a 4 or 5 proficiency level in ALL domains/subtests: Speaking,<br>Listening, Reading and Writing, they are to be considered Fluent (not identified as an Emergent Bilingual)                                                          |  |  |  |  |

103

# Batch Download: Enhanced Student Reports

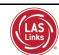

Reports are available in both English and Spanish for both LAS Links English and/or LAS Links Español.

Reports provide all the information provided on the On-Demand reports but also includes Proficiency Level Definitions as well as a view as to where in the proficiency level a student performed.

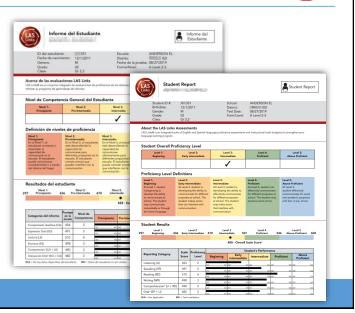

### Interactive Reports Go to: My Applications > Interactive Reports DRCANSIGHT" LAS LINKS MY APPLICATIONS -PARTICIPANT PREPARATION SCORING AND REPORTING Welcome to t Congratulations, you ha Several helpful links are n menu und GENERAL INFORMATION If you are having difficu each page or TEST PREPARATION LASLinksHelpDesk@da TECHNOLOGY SETUP 866.282.2250 (7:00 a.m. POST-TEST ACTIONS ACCESS ONLINE Publicly accessible ver nto Google Cl browser for this public version of the Online Tools Training. WBTE Portal: https://wbte.drcedirect.com/LL/portals/ll

105

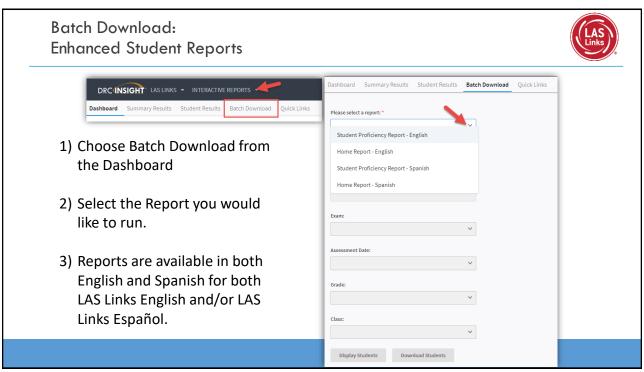

# Batch Download: Enhanced Student Reports

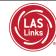

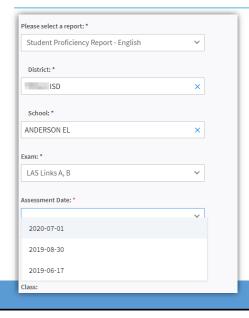

- 1) Choose your District
- 2) Choose your School
- 3) Choose your Exam
- 4) Choose your assessment date.

  Note: Going forward, you will have one date per school year. In this example 2020-07-01 represents the 2020-2021 School Year.

  As the year progress, and you continue to test students, you will have more and more reports in this batch for this date/school year.

107

# Batch Download: Enhanced Student Reports

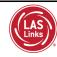

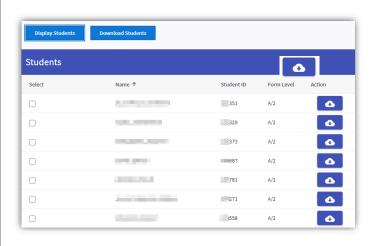

- Choose either Display Students to see your list of Students or Download Students to generate one pdf of all student reports.
- Click the download action button to download an individual student report.

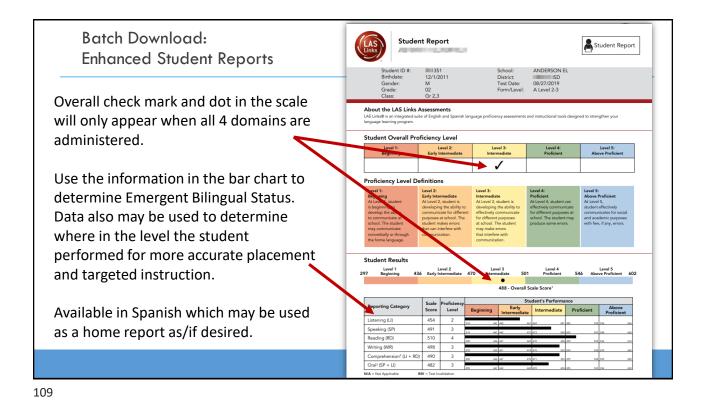

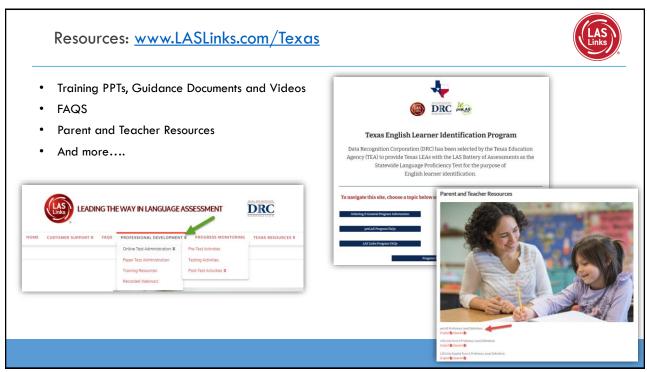

# Support

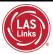

#### **DRC Customer Service – Texas**

Toll Free: 833-867-5679 Option 1
Order Support
Texas Order Support Email:
LASOrderTX@datarecognitioncorp.com

Toll Free: 833-867-5679 Option 2

Technical Support

Texas Technical Support Email:

LASTechTX@datarecognitioncorp.com

Customer Service Hours: 8:00 am – 4:30 pm CT M-F www.LASLinks.com/Texas